# Instalace a používání aplikace MAGENTA TV na telefonu

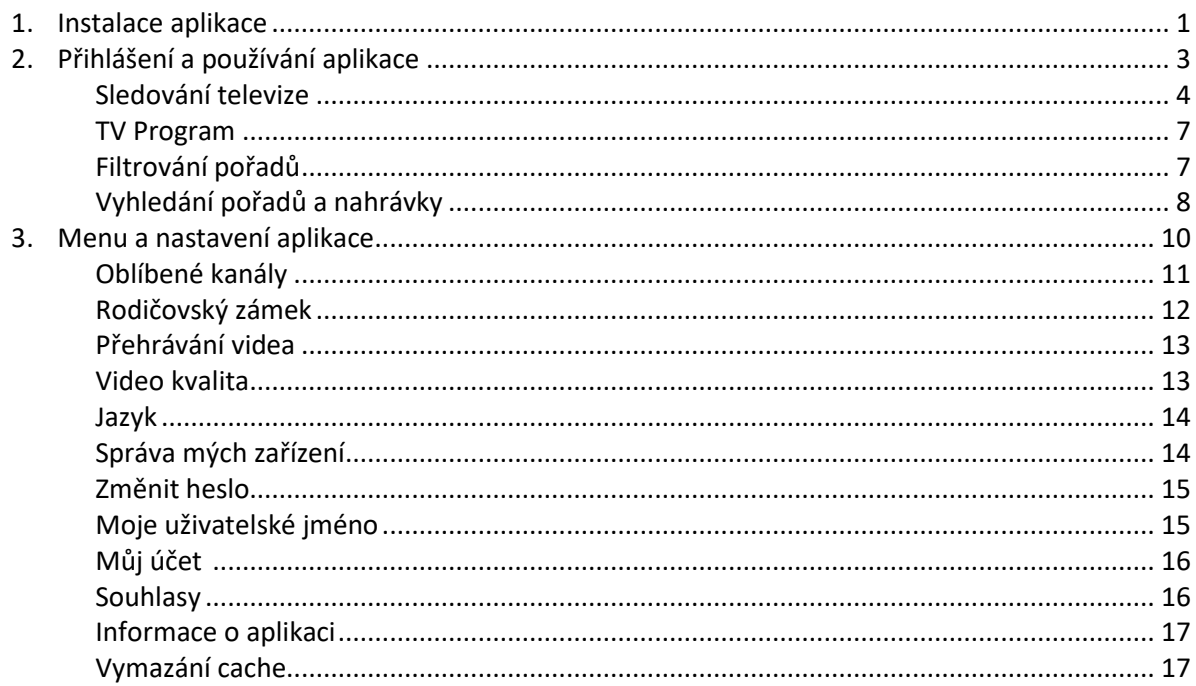

# <span id="page-0-0"></span>1. Instalace aplikace

Spustíte příslušnou aplikaci/obchod s aplikacemi. Pro os Android je to Obchod Play, pro os iOS je to App Store. Do pole Hledat napíšete MAGENTA TV.

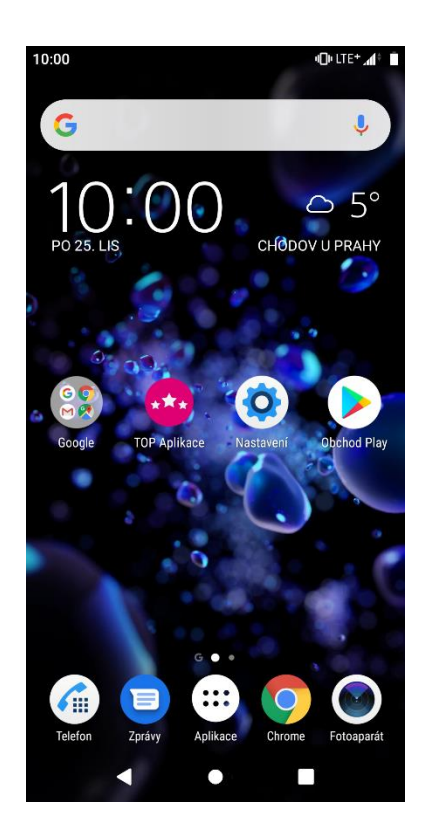

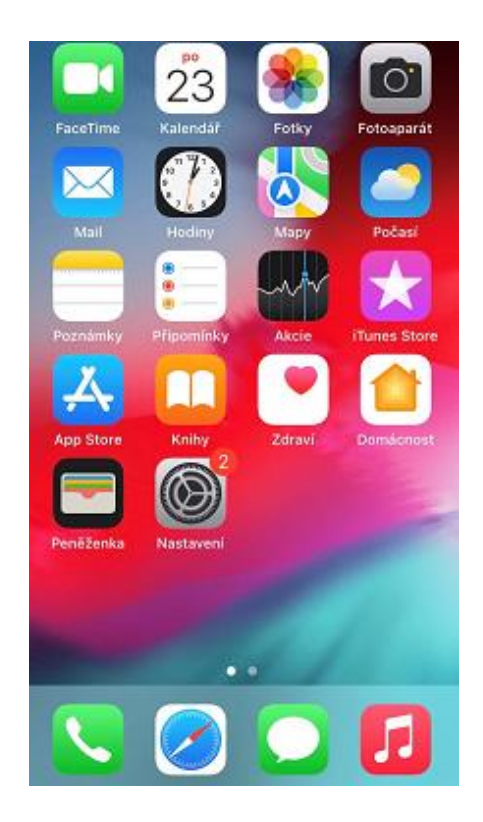

#### Telefon vyhledá aplikaci **MAGENTA TV**. Na aplikaci kliknete a zvolíte **Instalovat***.*

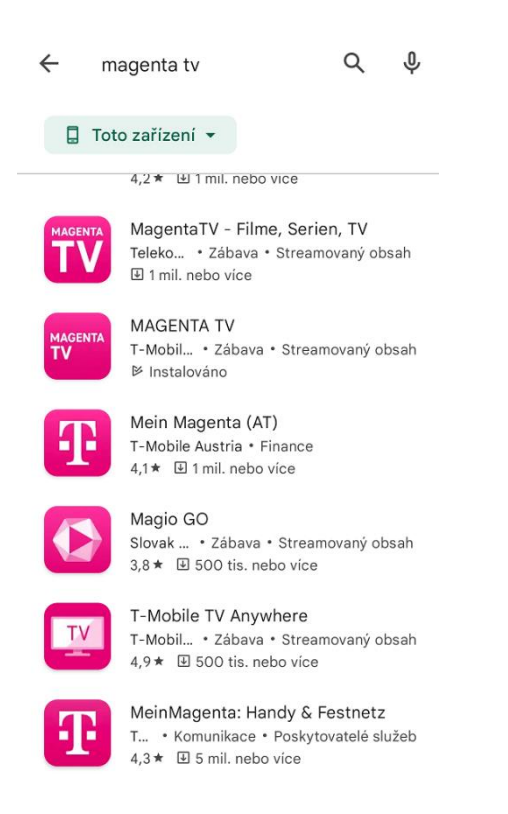

Po instalaci můžete aplikaci ihned spustit anebo si ji přesunout na libovolné místo na obrazovce.

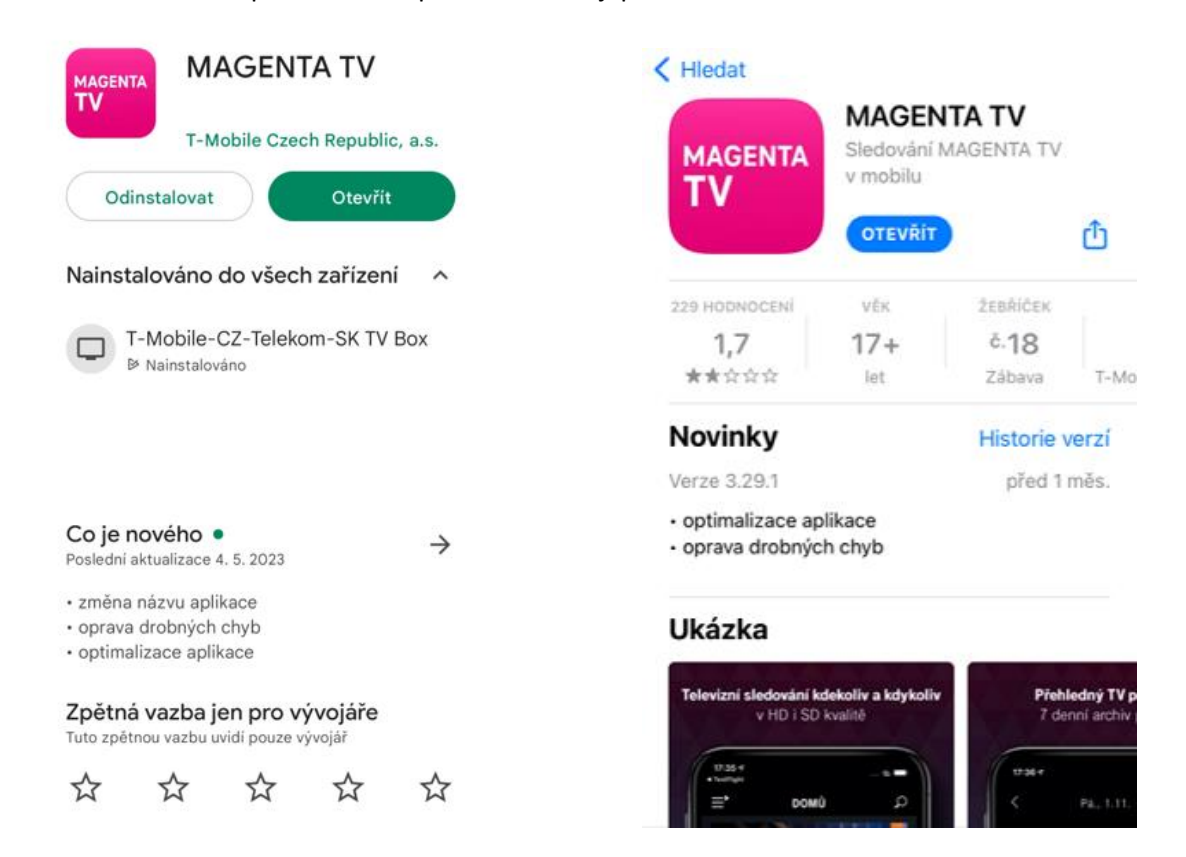

# <span id="page-2-0"></span>2. Přihlášení a používání aplikace

Po spuštění aplikace můžete procházet seznam právě vysílaných programů a kompletní TV program. Pro sledování pořadů se přihlásíte stisknutím tlačítka **Přihlásit**.

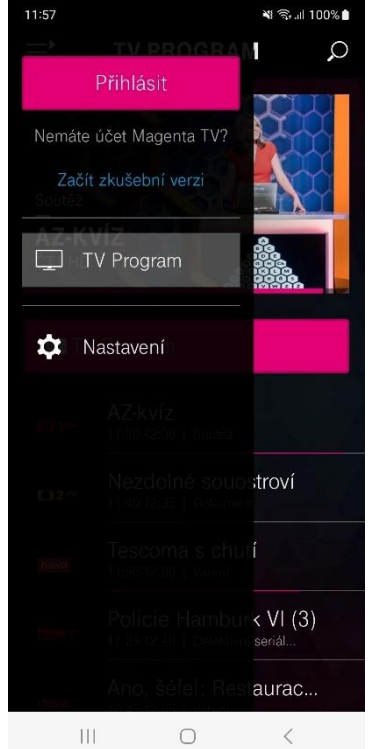

Vyplníte své přihlašovací jméno a přístupové heslo k aplikaci, které jste obdrželi formou SMS. V případě, že procházíte migrací ze starší MAGENTA TV nebo jste přístupové heslo zapomněli, kliknete na **Neznám své heslo** a dál postupujete podle pokynů na vašem telefonu. Po úspěšném přihlášení do aplikace můžete začít sledovat všechny dostupné programy.

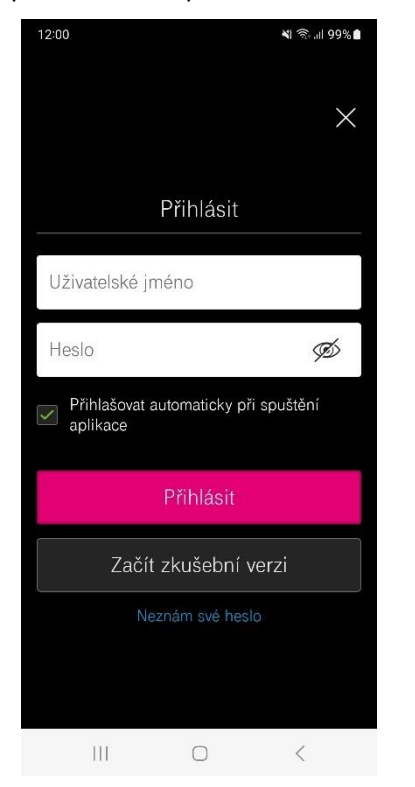

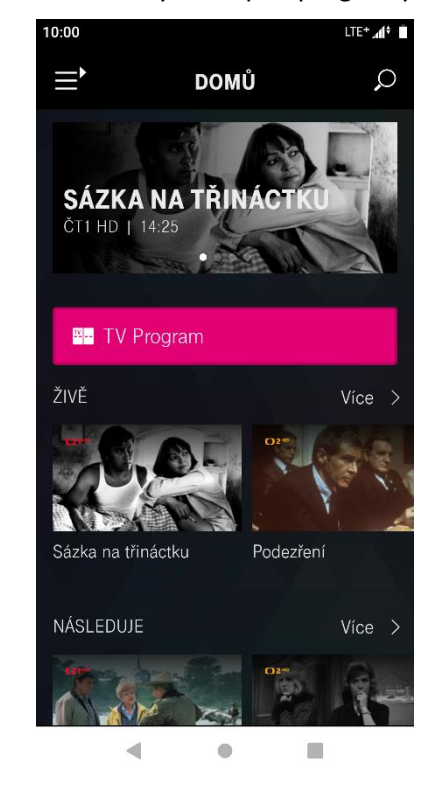

#### <span id="page-3-0"></span>**Sledování televize**

Po kliknutí na zvolený pořad v přehledu nebo televizním programu se Vám zobrazí informace o programu s náhledovým obrázkem. Zde můžete nastavit nahrání programu anebo přejít na jeho sledování.

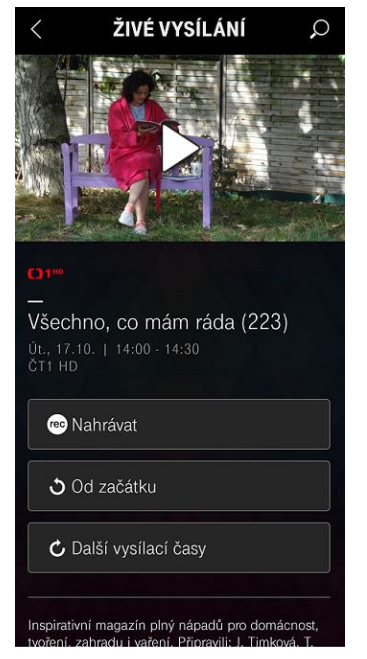

Klepnutím na obrazovku můžete přehrávání pořadu pozastavit, nastavit hlasitost, posunout přehrávání v čase, zobrazit informace o pořadu, zobrazit seznam aktuálně vysílaných pořadů a nastavit audio stopu nebo titulky.

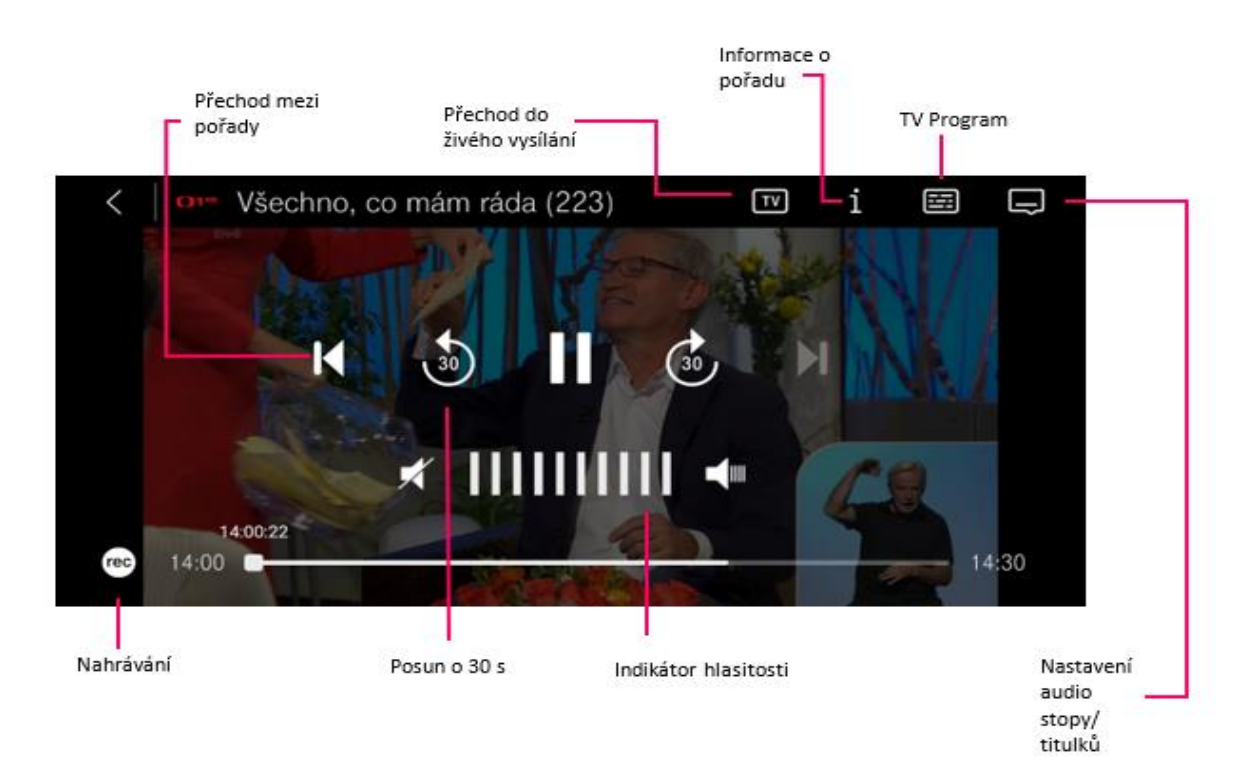

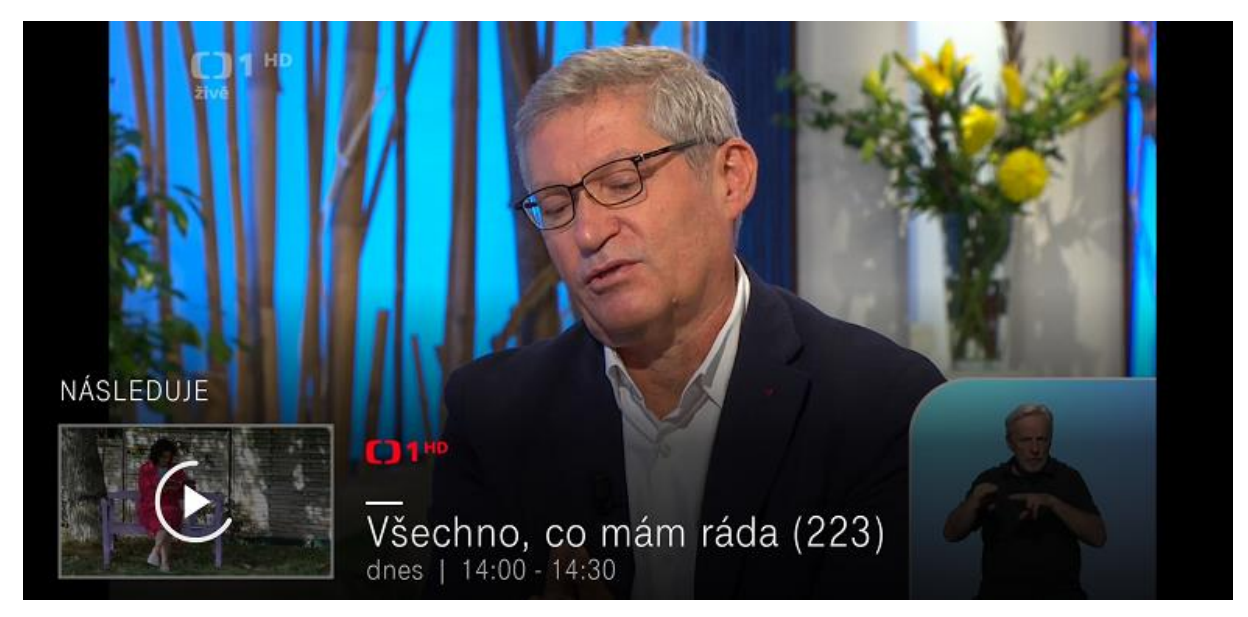

Aplikace umožňuje automatický přechod mezi navazujícími pořady.

# **Informace o pořadu při jeho sledování.**

Zde najdete informace o právě sledovaném pořadu.

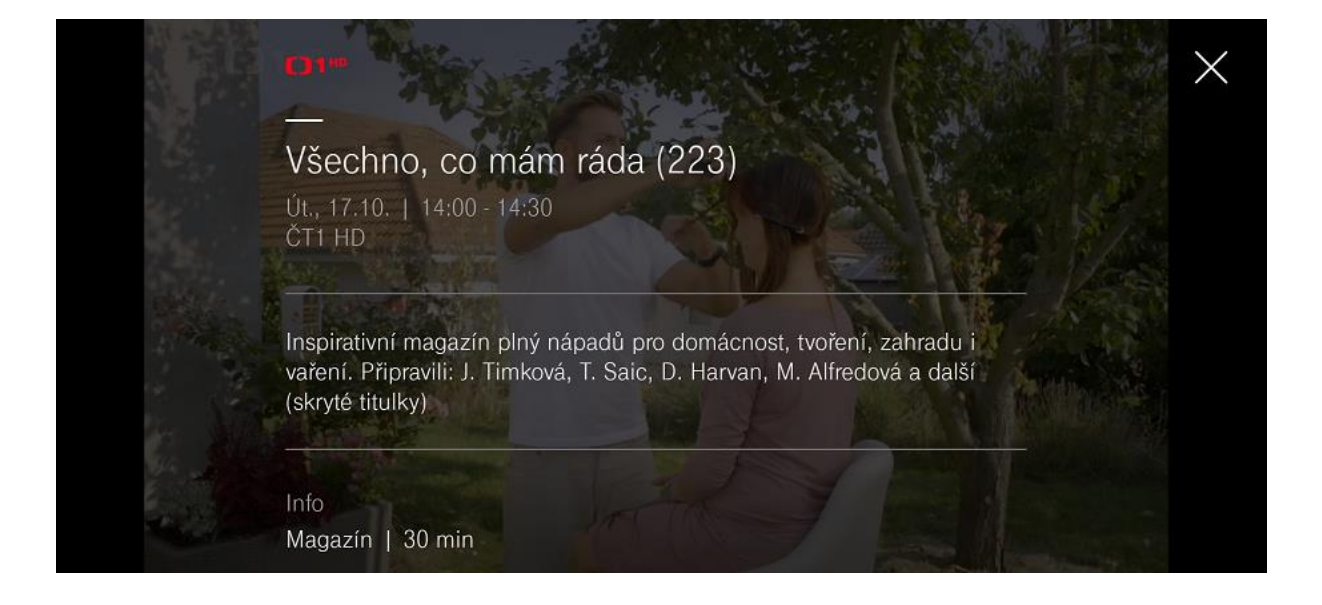

# **Audio/titulky**

Zde si můžete zvolit alternativní zvukovou stopu a zapnout/vypnout titulky. Obě možnosti jsou dostupné v případě, že konkrétní kanál/pořad toto podporuje.

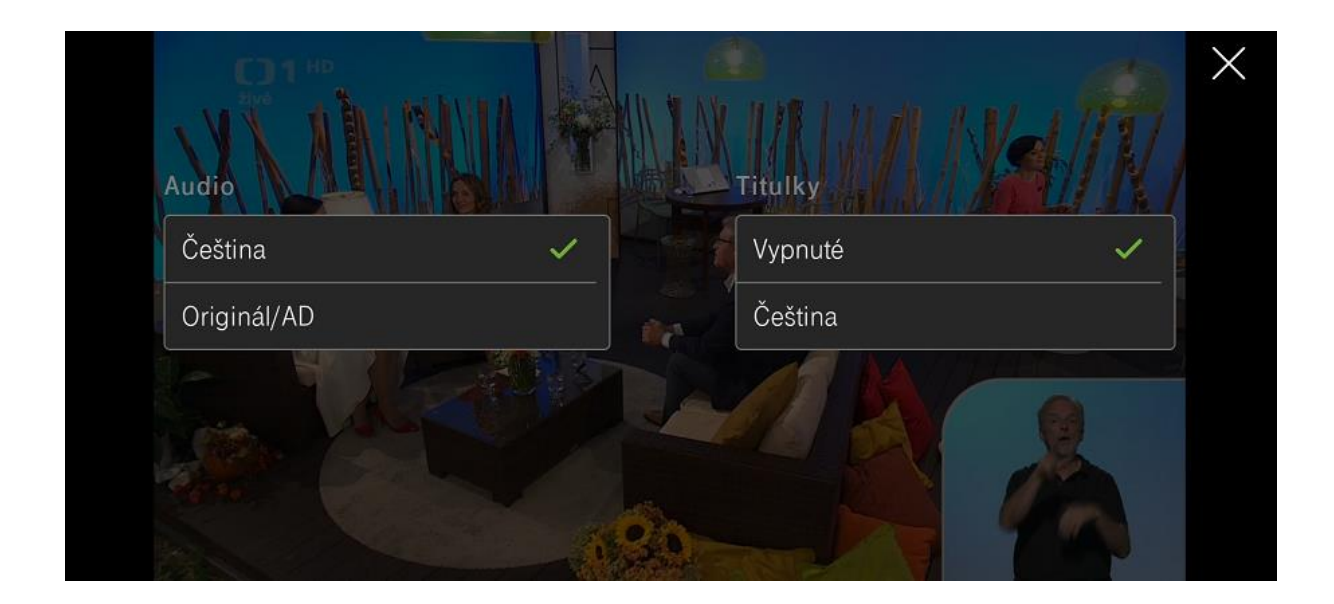

### **TV Program**

Zde najdete přehled právě vysílaných pořadů.

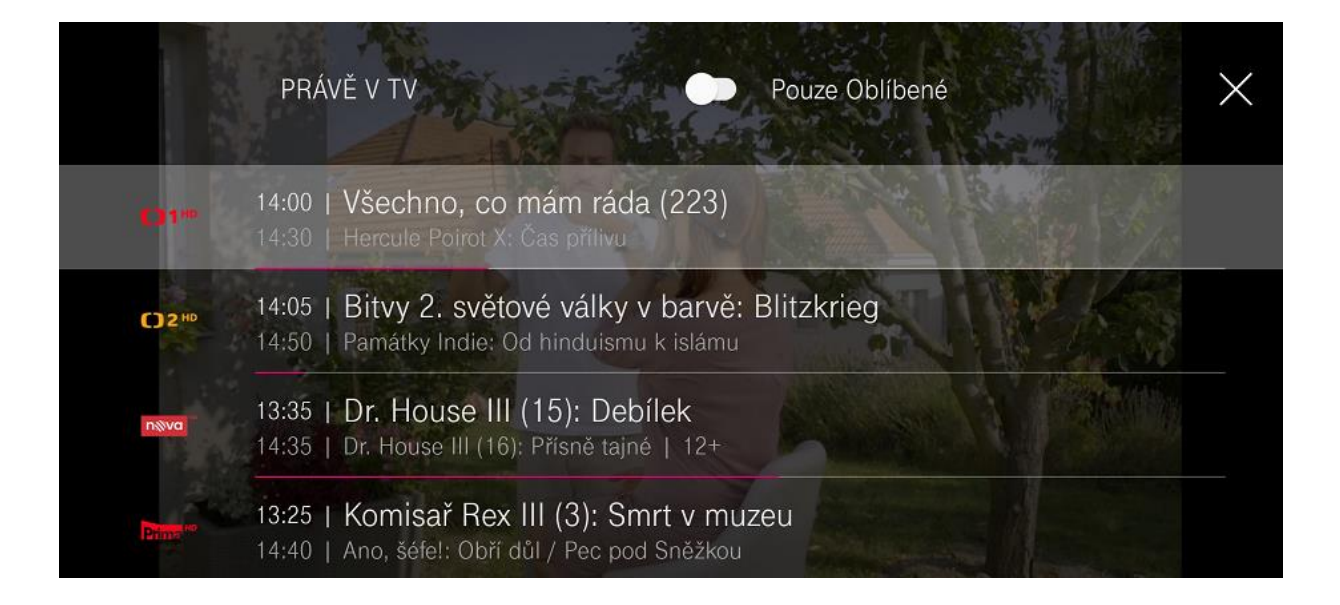

# <span id="page-6-0"></span>**TV Program**

Po vstupu do **TV programu** můžete programy zobrazit podle času nebo televizního kanálu.

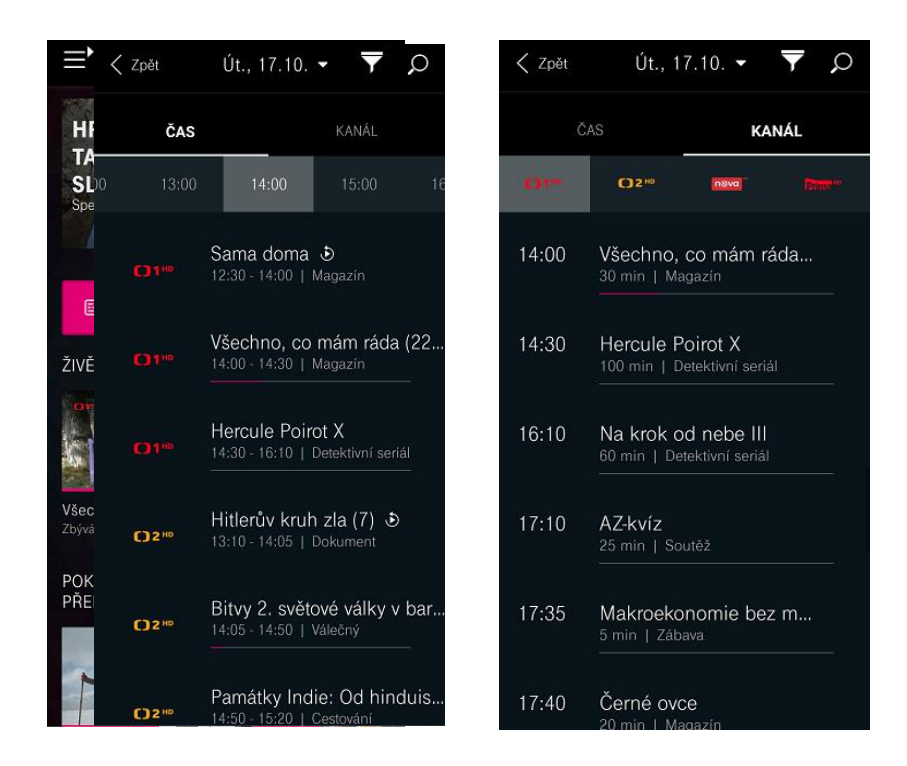

#### <span id="page-6-1"></span>**Filtrování pořadů**

Pokud chcete zobrazit pouze některé televizní kanály, můžete si požadovaný tematický okruh pořadů vyfiltrovat kliknutím na ikonu  $\overline{\blacktriangledown}$ . Zvolený okruh zobrazíte stisknutím křížku. Filtr smažete stisknutím ikony  $\widehat{\mathbf{w}}$ . Filtrovat lze i vybrané oblíbené kanály v nastavení aplikace.

<span id="page-6-2"></span>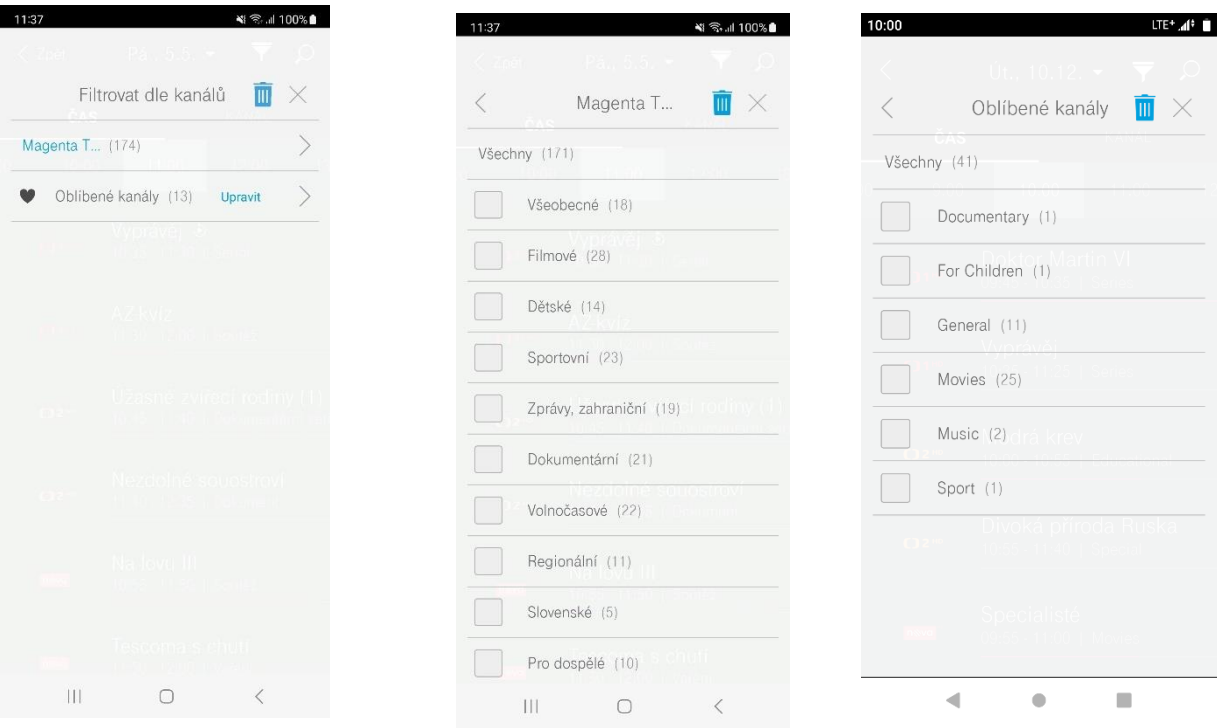

# **Vyhledání pořadů**

Vyhledávání hledá v názvu a popisku programu. Lze vyvolat ikonkou  $\mathcal P$  nebo v TV programu zapsáním textu v poli **Hledání**. Po nalezení lze program nahrát, pokud již proběhlo jeho vysílání tak i přehrát.

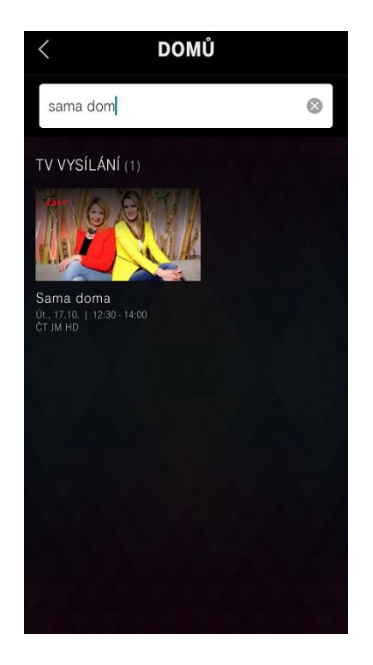

#### **Nahrávání**

Nahrávat lze jednotlivý pořad/epizodu seriálu nebo celou sérii. Nahrát lze pořad z archivu, živě vysílaný nebo naplánovat nahrání pořadu, který bude teprve odvysílán.

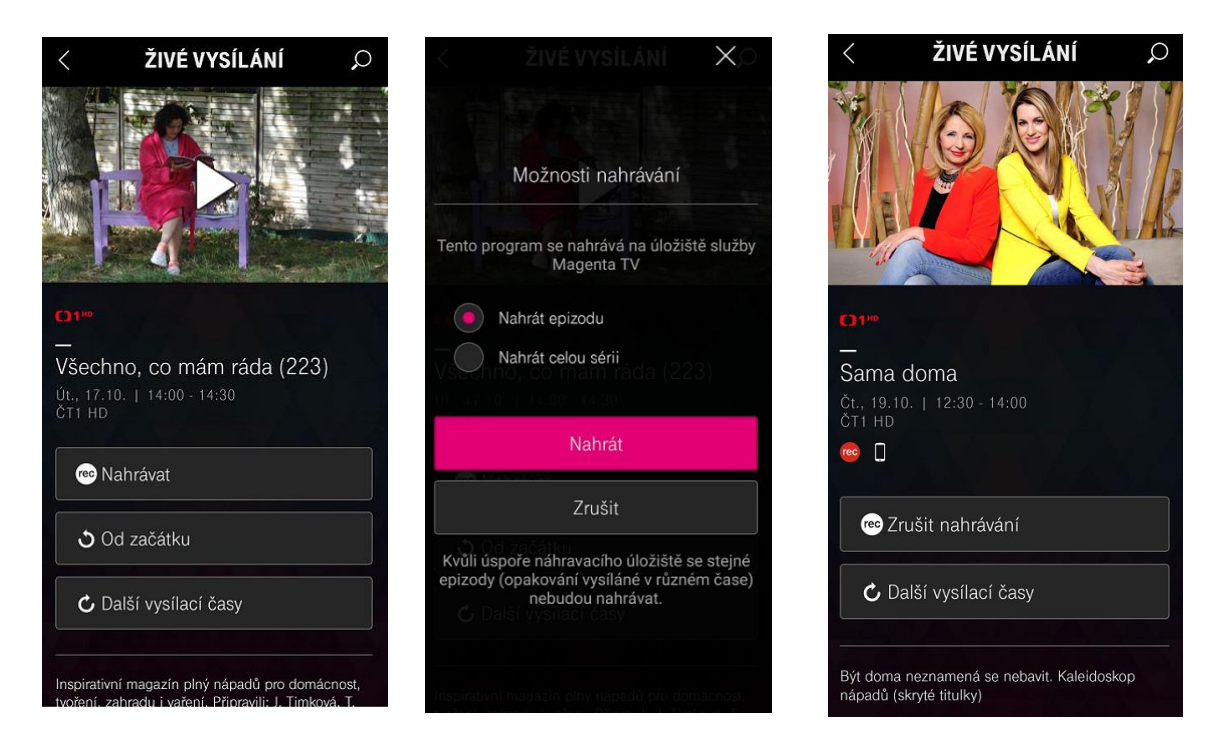

V menu **Nahrávky** najdete programy připravené k přehrání (pokud již byly odvysílány) a naplánované programy. Po stisknutí **Více** lze program vymazat.

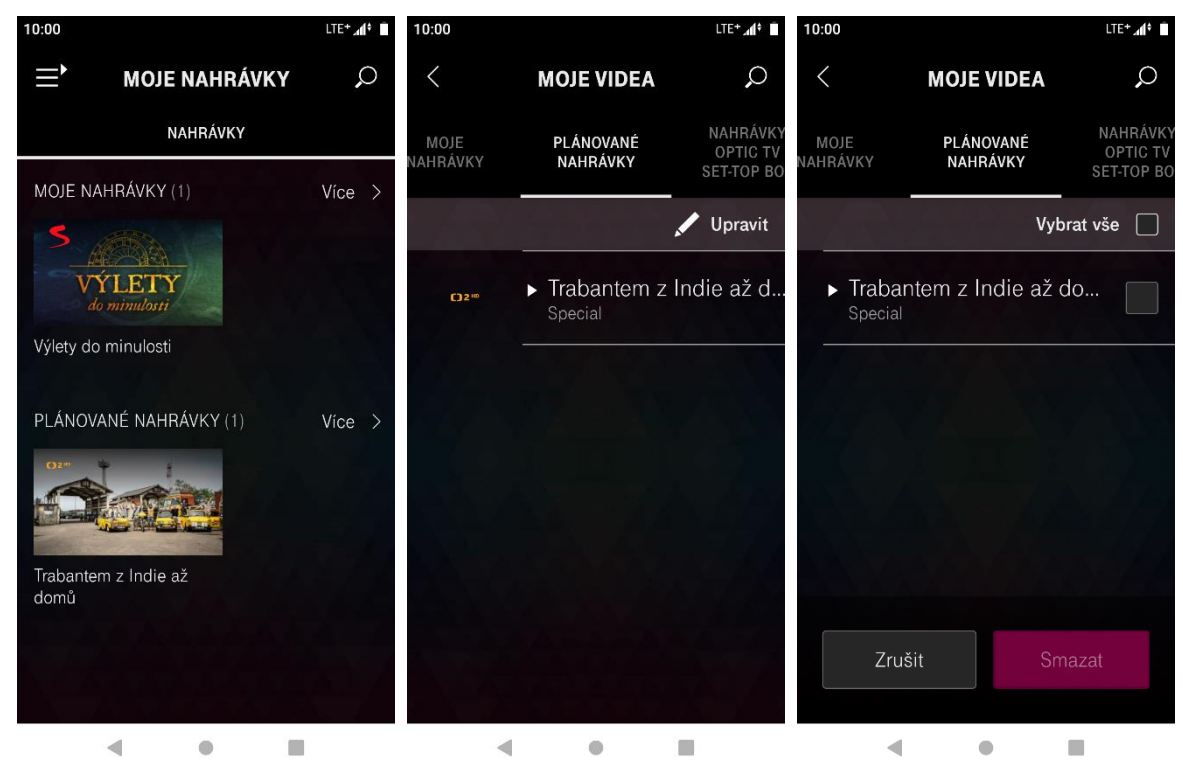

# <span id="page-9-0"></span>3. Menu a nastavení aplikace

Do Menu vstoupíte přes ikonu v levém horním rohu.

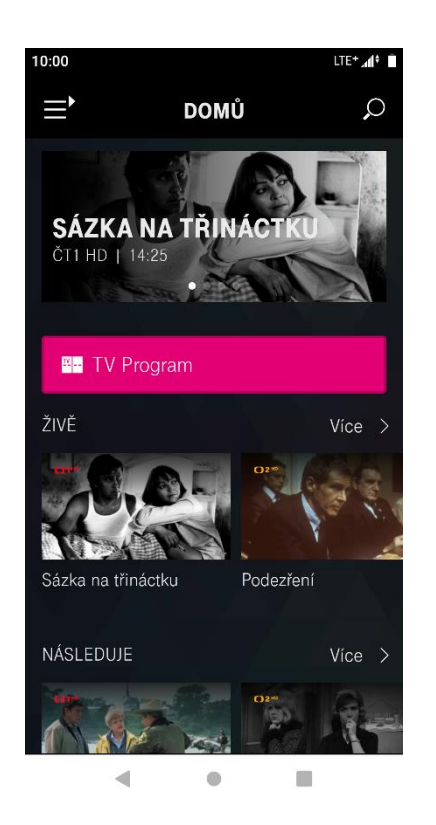

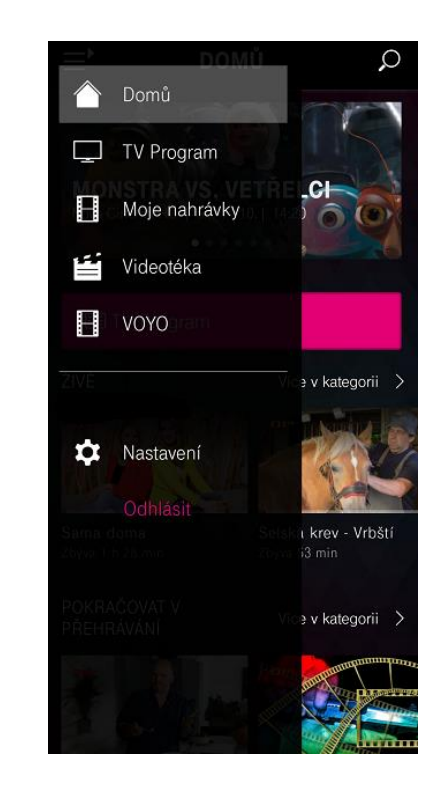

Do Nastavení vstoupíte přes ikonu **\* Nastavení** v hlavním Menu.

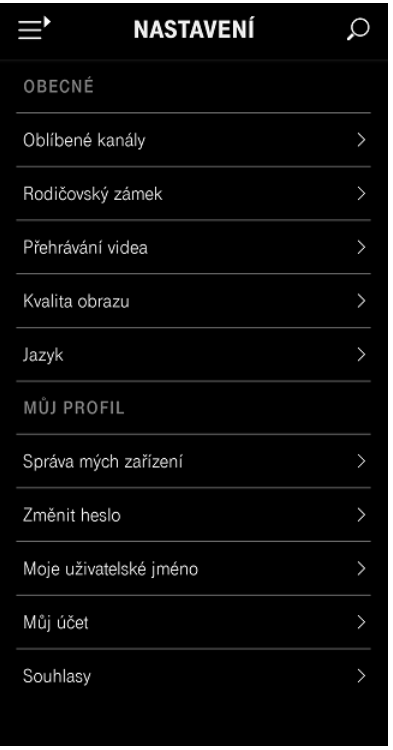

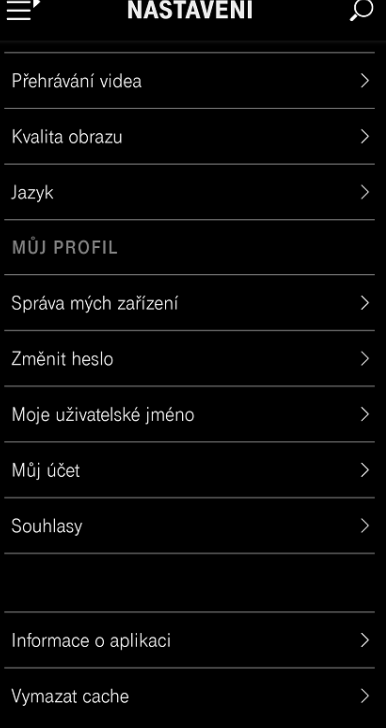

# <span id="page-10-0"></span>Oblíbené kanály

Vyberete si žánr, který vás zajímá, a kliknutím na Wyberete konkrétní kanály daného žánru nebo zatrhnete **Vybrat vše**. Na konec kliknete na **Uložit**.

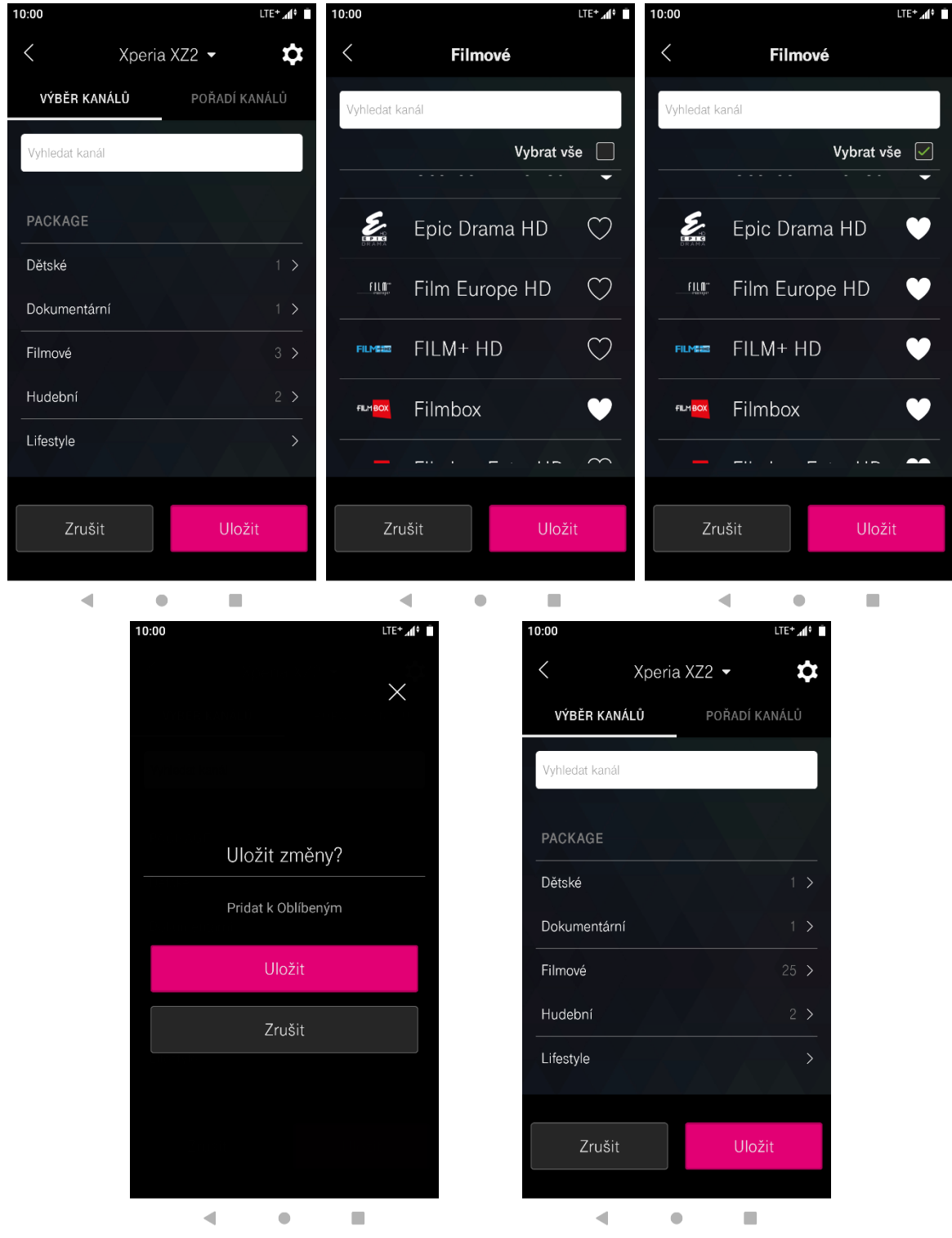

Můžete také změnit pořadí kanálů přetažením daného kanálu za ikonu $\equiv$ na požadované místo, případně pořadí kanálů překopírovat na jiné propojené zařízení. Pro zapamatování změn kliknete na tlačítko **Uložit***.*

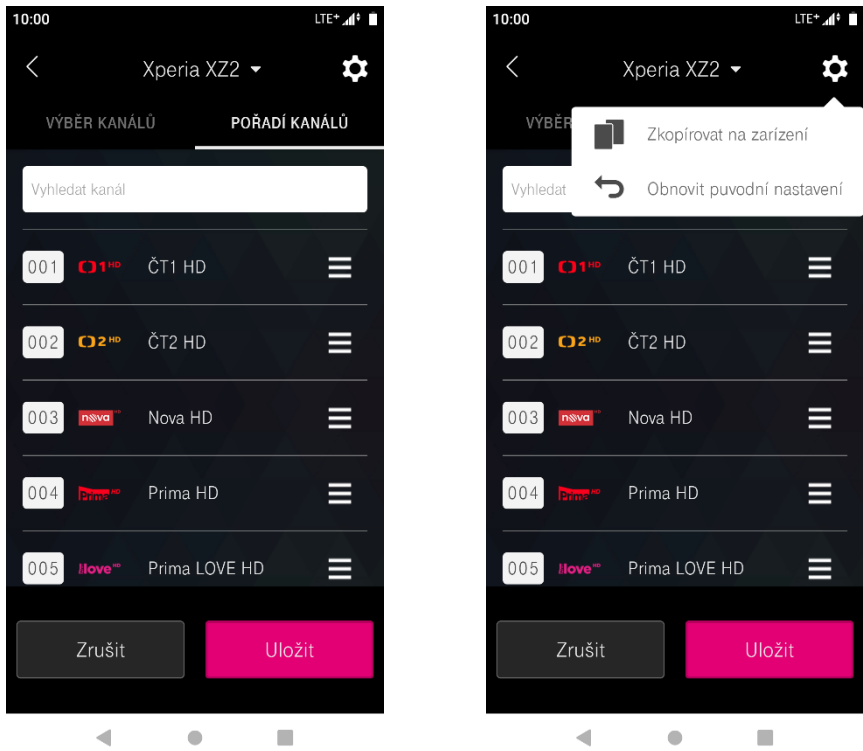

# <span id="page-11-0"></span>Rodičovský zámek

PIN je po prvním spuštění aplikace nastaven na **0000**. Pokud jej chcete změnit nebo jste jej zapomněli, postupujte pomocí průvodce, který spustíte kliknutím na **Zapomněli jste Váš rodičovský PIN?**

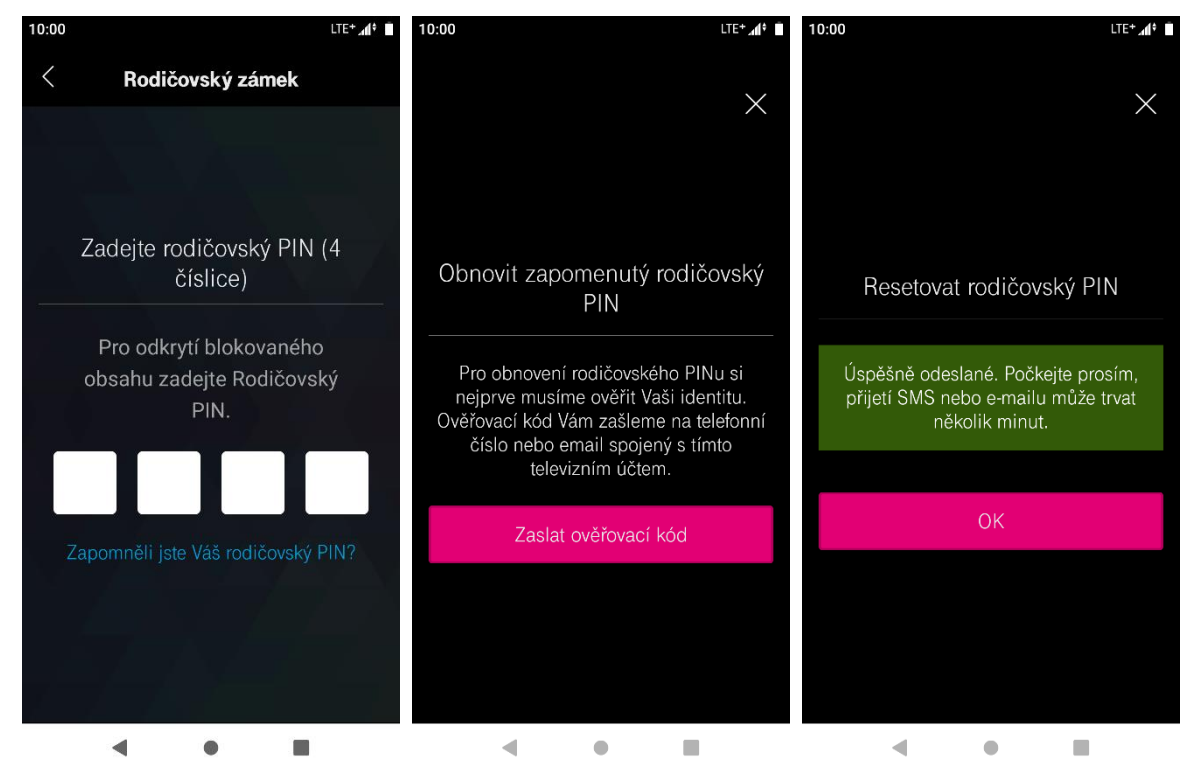

#### <span id="page-12-0"></span>Přehrávání videa

<span id="page-12-1"></span>V tomto nastavení omezíte používání aplikace pouze na Wi-Fi připojení anebo povolíte přehrávání i přes mobilní data.

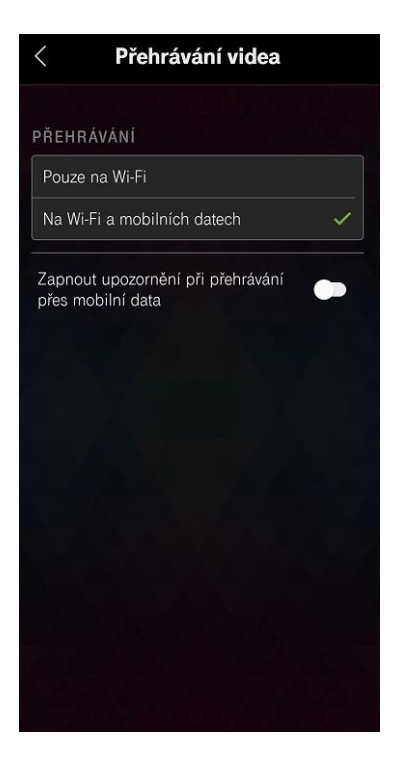

# Video kvalita

Nastavíte kvalitu videa a tím spotřebu dat při sledování pořadů. Volba **Auto** vybere automaticky nejvyšší kvalitu podle dostupné rychlosti internetu.

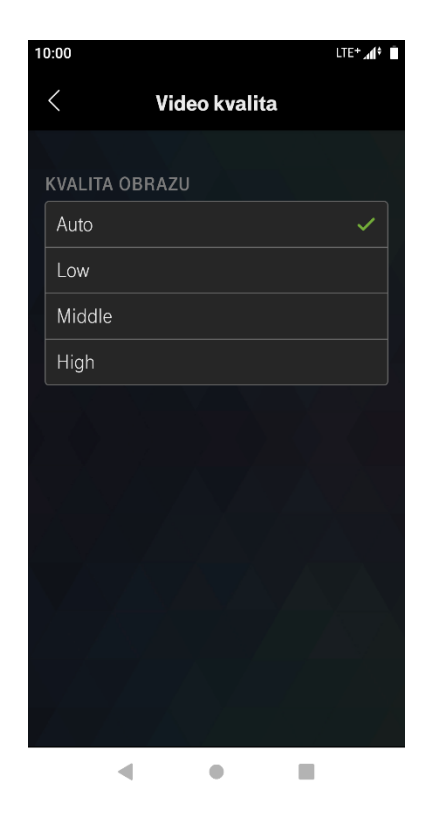

# <span id="page-13-0"></span>Jazyk

Zde zvolíte preferovaný jazyk rozhraní aplikace.

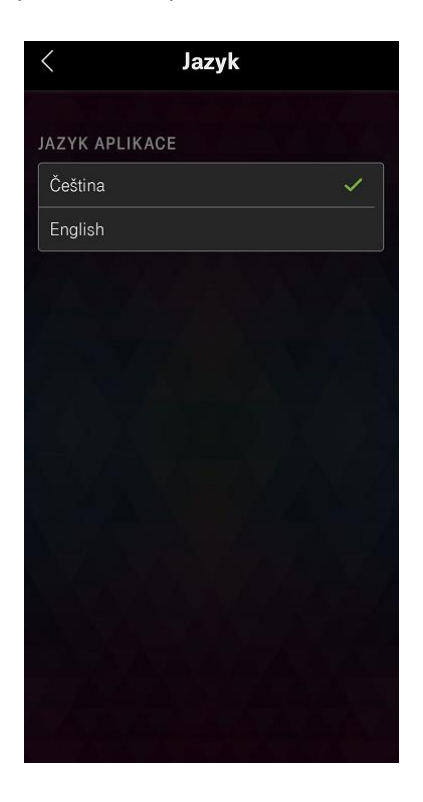

# <span id="page-13-1"></span>Správa mých zařízení

V této položce vidíte seznam **všech** vašich spárovaných zařízení. Nepoužívaná zařízení z nabídky odstraníte kliknutím na ikonu  $\widehat{1}\hspace{-0.1cm}I$ .

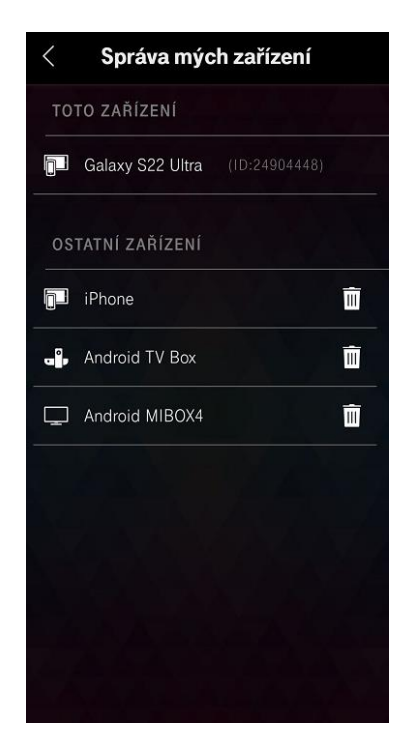

### <span id="page-14-0"></span>Změnit heslo

<span id="page-14-1"></span>Pro změnu hesla zadáte původní heslo a dvakrát nové heslo. Na konci kliknete na **ULOŽIT***.*

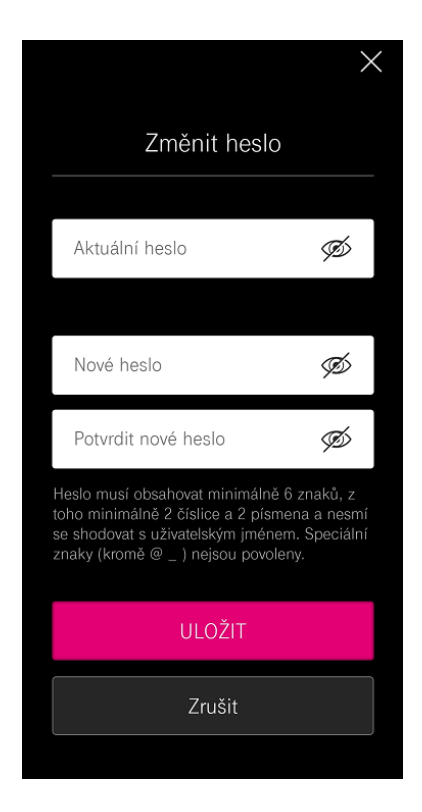

#### Moje uživatelské jméno

Můžete si také změnit přihlašovací jméno. Pro zapamatování změny stisknete **Uložit**.

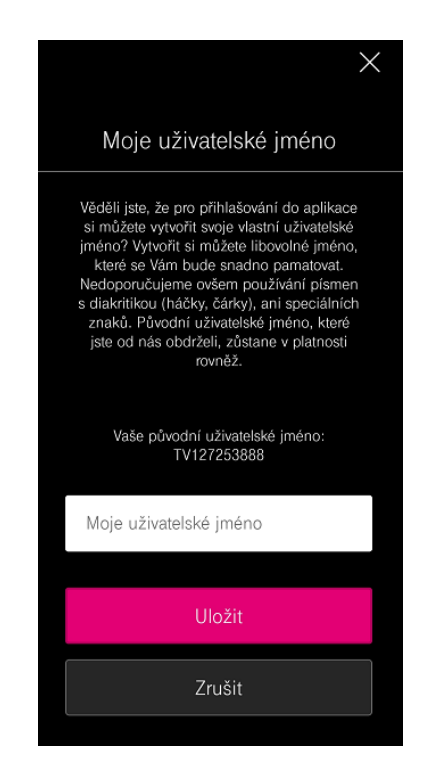

# Můj účet

Zde najdete číslo vaší TV služby a identifikační číslo zařízení.

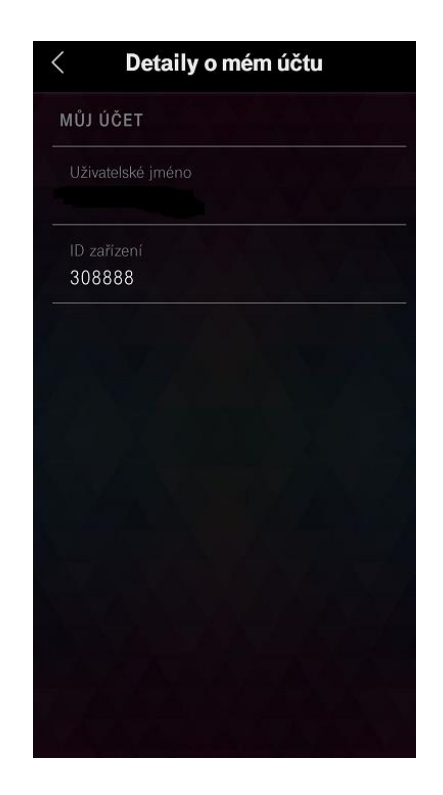

#### **Souhlasy**

Zde můžete spravovat souhlasy udělené při aktivaci služby. Tyto souhlasy umožňují např. diagnostiku televizní služby.

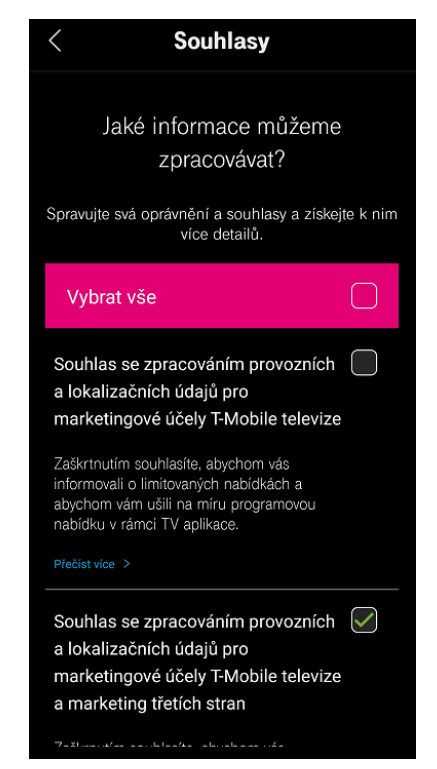

### <span id="page-16-0"></span>Informace o aplikaci

Zde zobrazíte aktuální číslo verze aplikace MAGENTA TV.

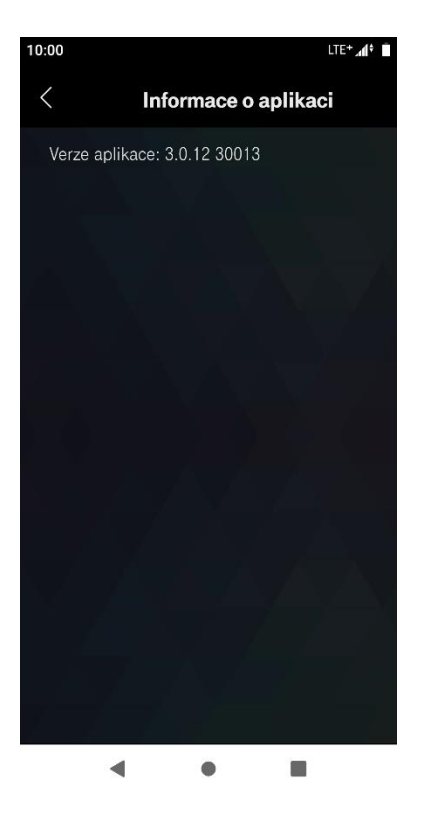

#### Vymazat cache

Pomocí této funkce vymažete "mezipaměť" zařízení. Toto může pomoci například při nesprávném fungování aplikace

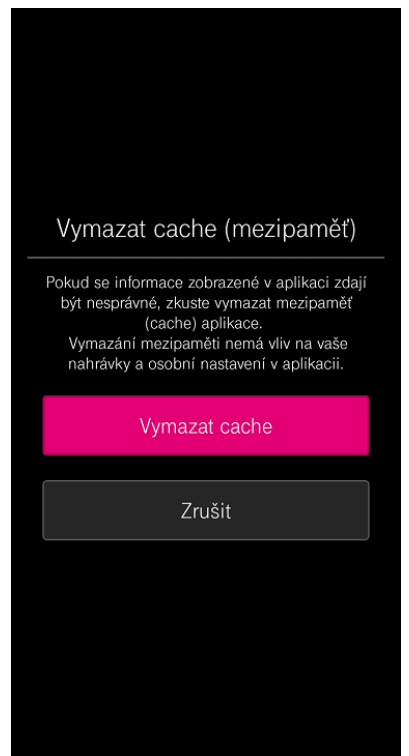